# My Accounts Frequently Asked Questions

## Contents

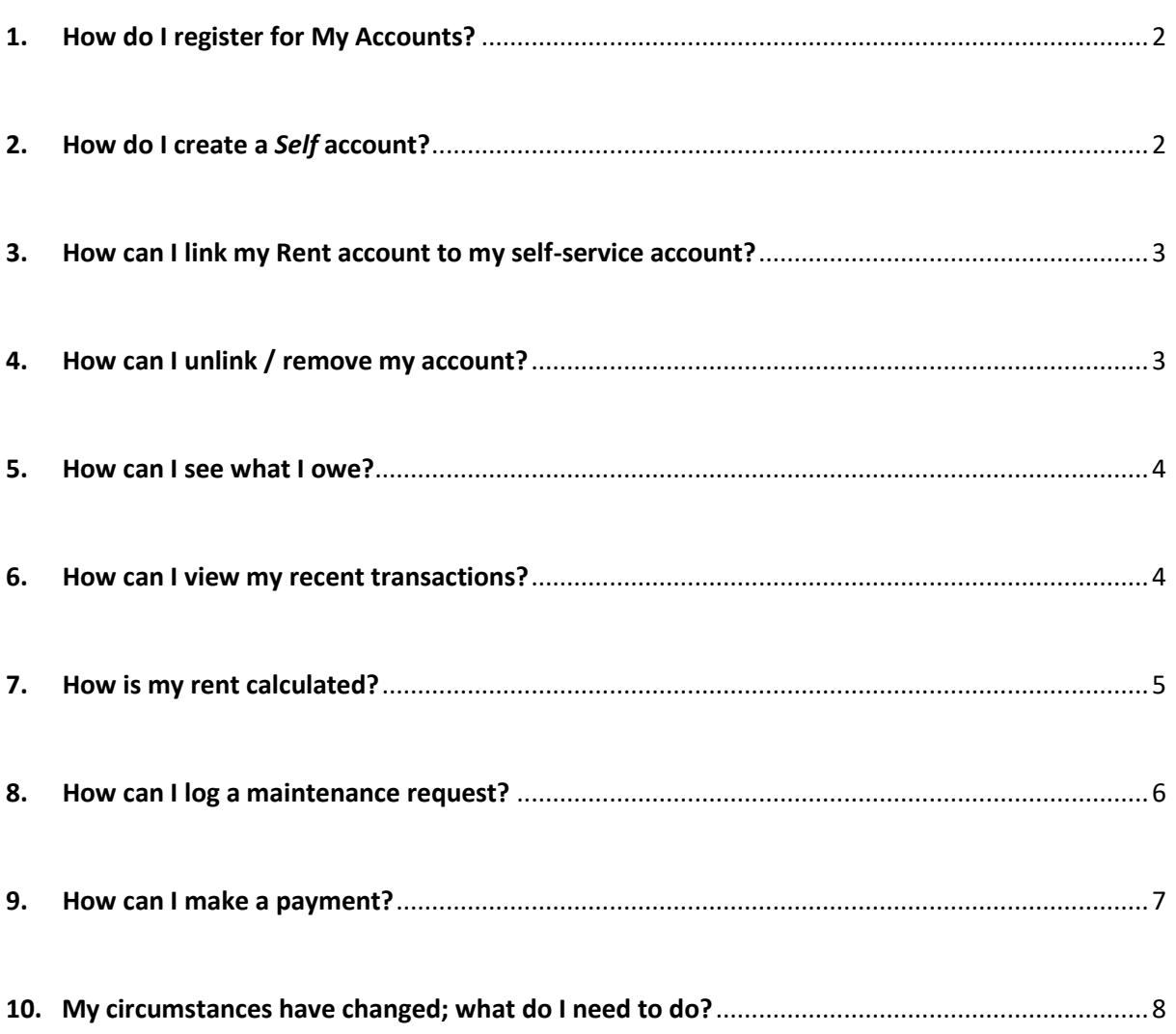

## <span id="page-1-0"></span>1. How do I register for My Accounts?

- a) Firstly, **create an account on** *Self*, which is our self-service portal.
- b) Then **link your Rent Account** to your self-service account.

### <span id="page-1-1"></span>2. How do I create a *Self* account?

a) This may be done by clicking on the **My Online Services** icon at the top of the [www.wexfordcoco.ie](http://www.wexfordcoco.ie/) website and then selecting **Register** in the top-right.

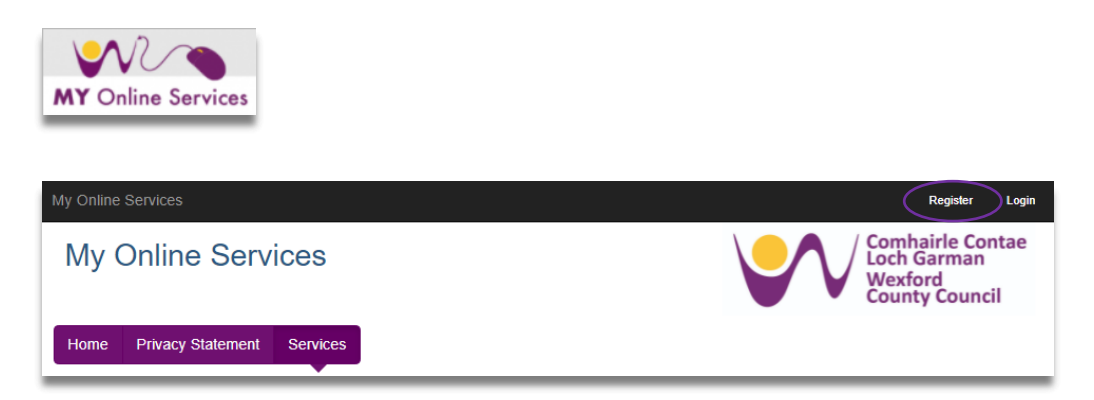

**b)** You will then be prompted to enter your **email address** and **password**. An email will be sent to the email address and this must be verified before you can continue:

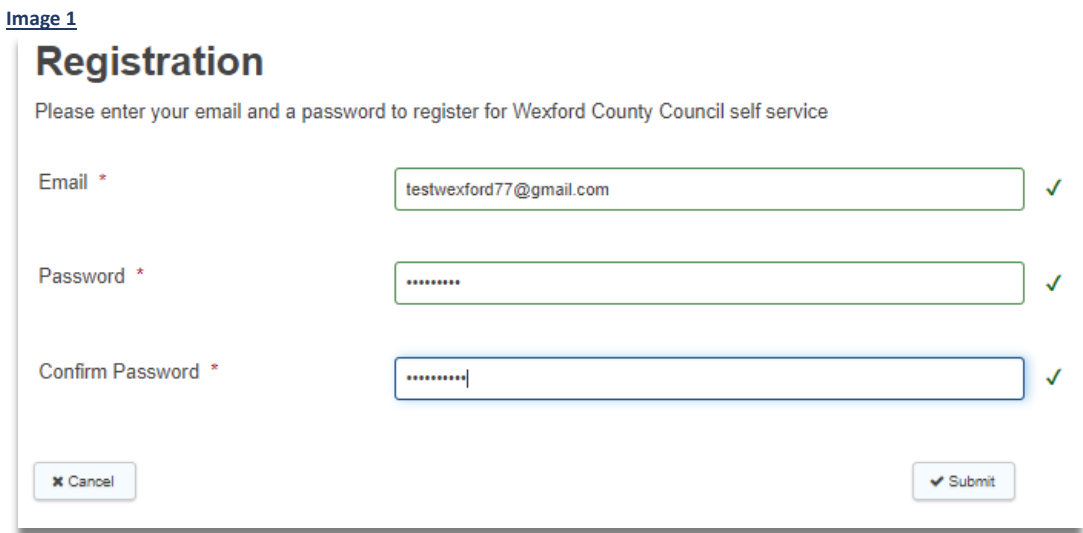

c) Once you verify your email address, your account will be activated and you may log in and complete your profile details.

**NOTE:** If you cannot see the email in your Inbox, check you Junk folder.

## <span id="page-2-0"></span>3. How can I link my Rent account to my self-service account?

The following information is needed and **must match the record of the named tenant held on the Rents system**:

- First Name
- Surname
- Rent Account Reference (6 digits)
- PPS Number

#### **Image 2**

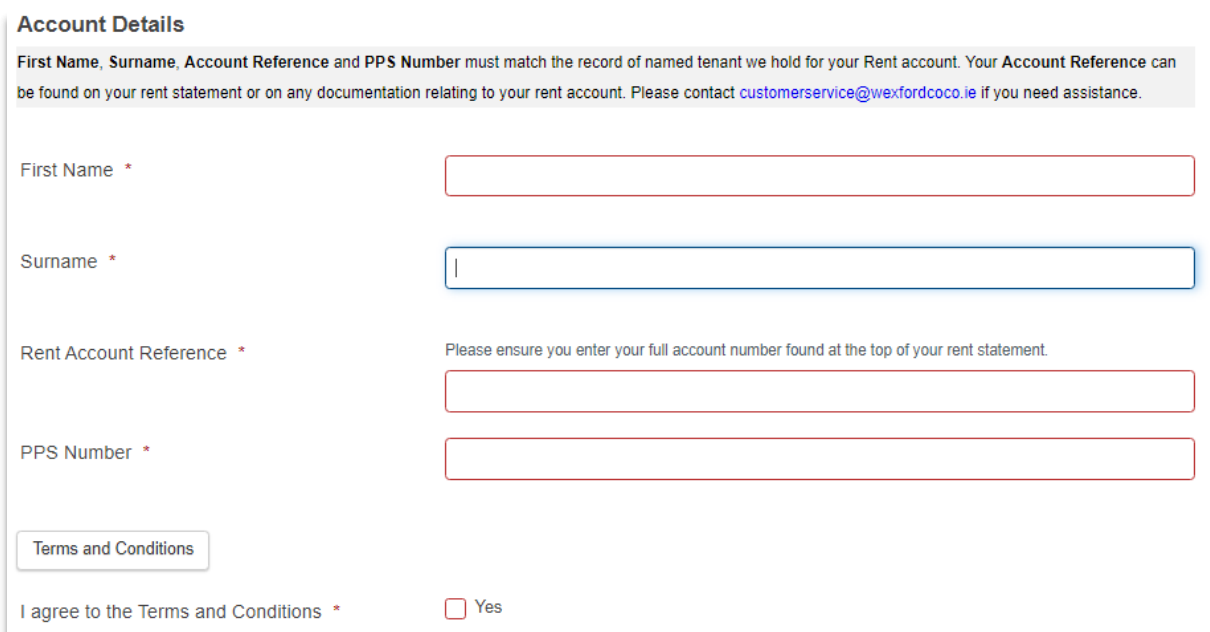

## <span id="page-2-1"></span>4. How can I unlink / remove my account?

Go into the account under My Accounts and click on **form** in the banner

Notice - GDPR Compliance! The Council stores your reference number for the purposes of displaying this information to you within this site. If you wish to not have your reference numbers stored and this information shown, please use this Form to remove the account from your views.

Select the account you wish to remove from the drop-down list.

### <span id="page-3-0"></span>5. How can I see what I owe?

- a) Go into your account and go to **Statement**.
- b) The current balance is displayed in the grey area of the screen and transactions including invoices and payments are listed below this.

**NOTE:** A **DR** balance means that you owe this amount.

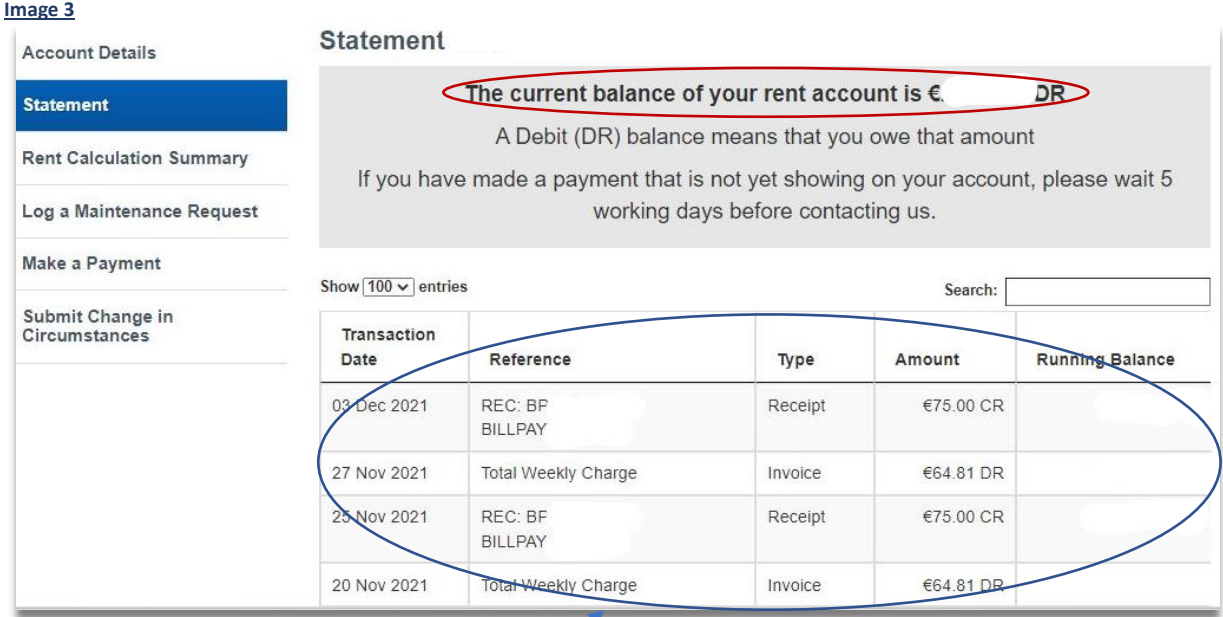

## <span id="page-3-1"></span>6. How can I view my recent transactions?

- a) Go into your account and go to **Statement**.
- b) All invoices and payments are listed and the current balance is displayed above them (refer to Image 3 above).

## <span id="page-4-0"></span>7. How is my rent calculated?

- a) Go into your account and go to **Rent Calculation Summary**.
- b) Here you will see a breakdown of the Principal Earner's rent, any allowances, Subsidiary Earner's rent and any other charges or allowances. Total rent is displayed at the end and effective date is displayed above the calculation.
- c) You may also view the Council's *Differential Rents Scheme using* the link on this screen.

<span id="page-4-1"></span>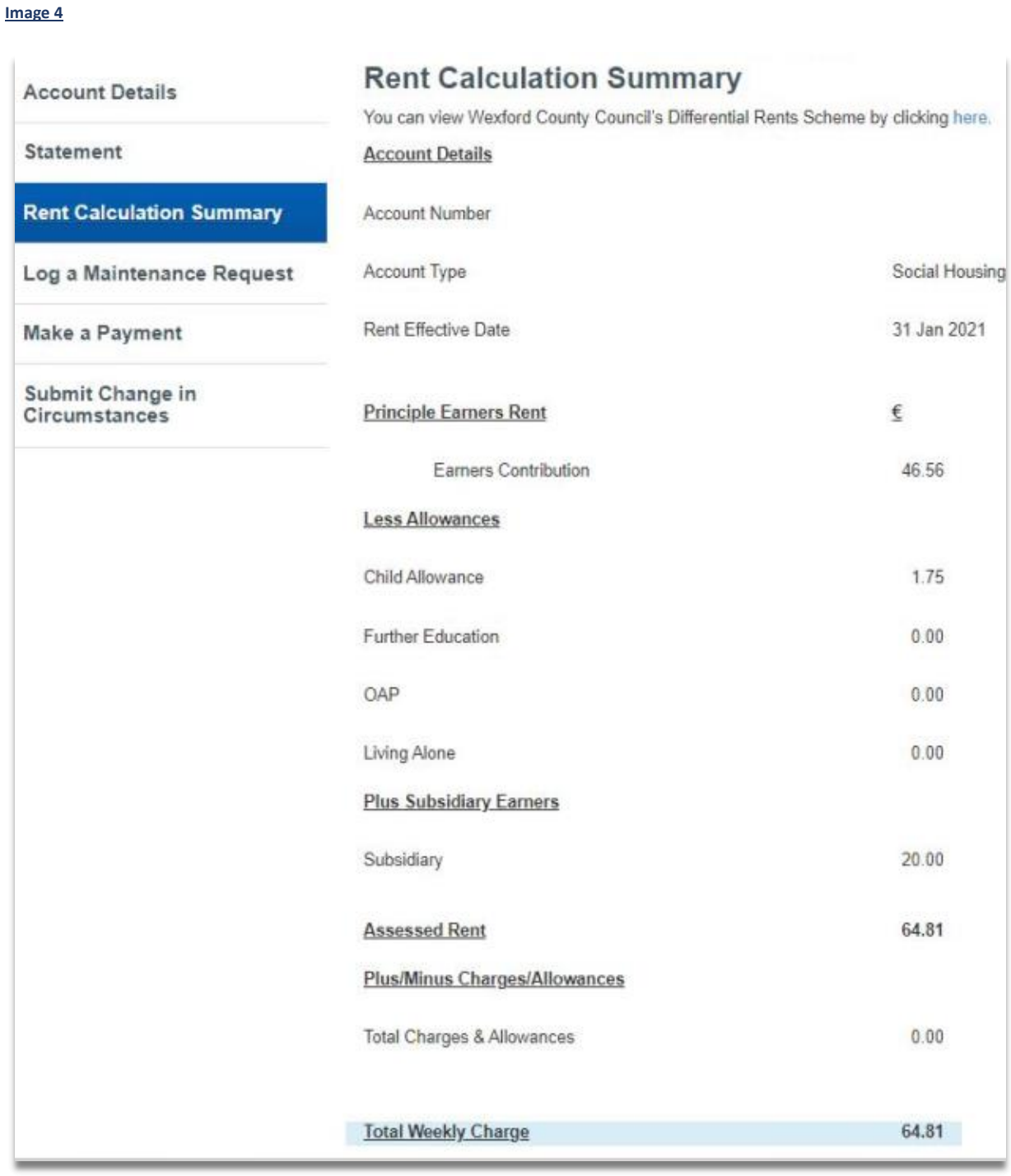

## 8. How can I log a maintenance request?

- a) Go into your account and go to **Log a Maintenance Request**
- b) Read the list of what internal and external repairs are carried out by the Council.
- c) Complete the form, outlining your details and details of the repair being requested.

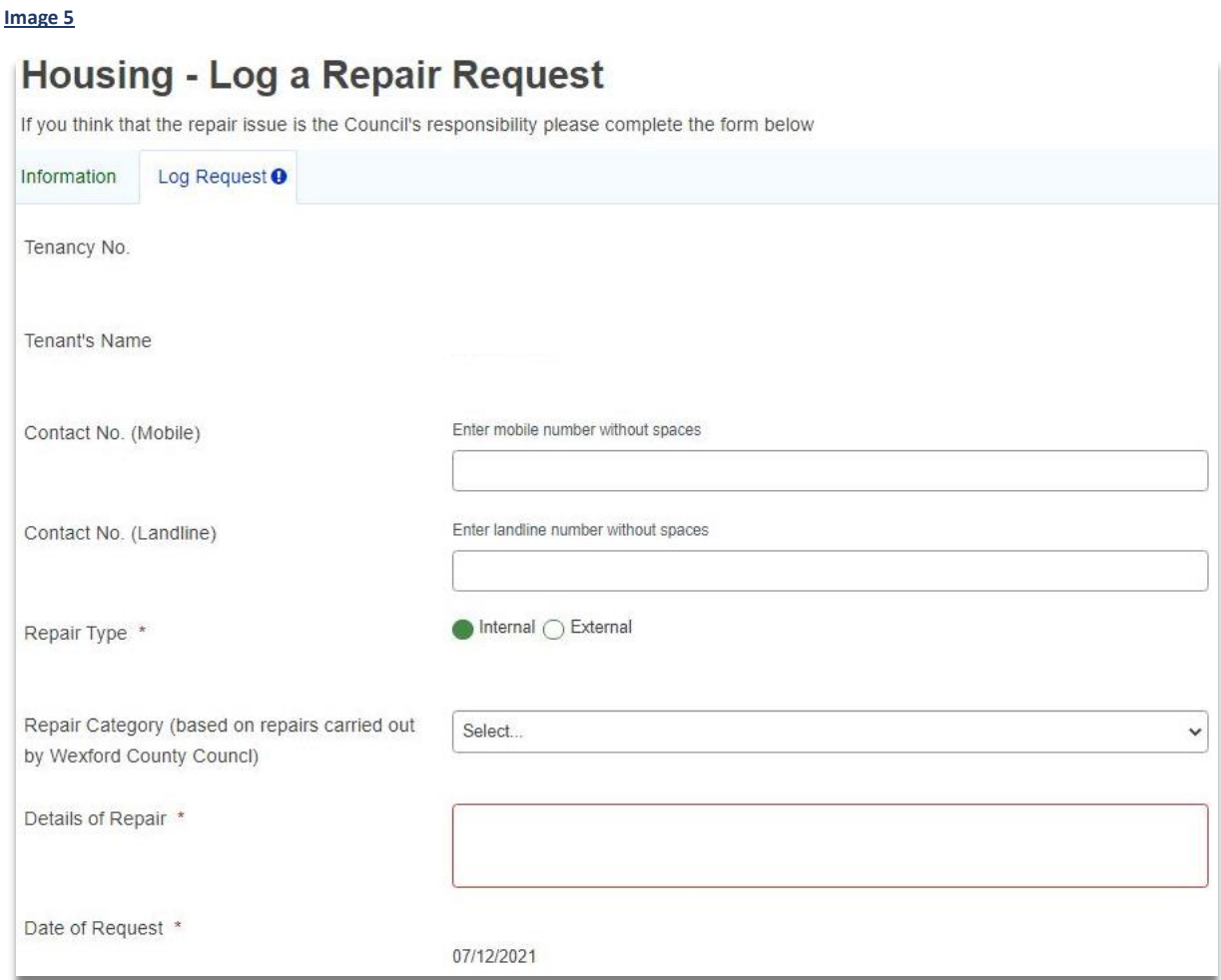

#### <span id="page-6-0"></span>9. How can I make a payment?

- a) Go into **Make a Payment**
- b) Enter the **amount** you wish to pay
- c) Enter your billing card details; this information is necessary fo[r SCA compliance](https://en.wikipedia.org/wiki/Strong_customer_authentication) .
- d) **Confirm** that your details are correct and then click **Submit**.
- e) You will then be redirected to our payment processor, [Global Payments,](https://www.globalpaymentsinc.com/en-gb) where you can enter your card details and your payment will be processed securely.

## **Image 6.1**<br>**My Accounts Payments**

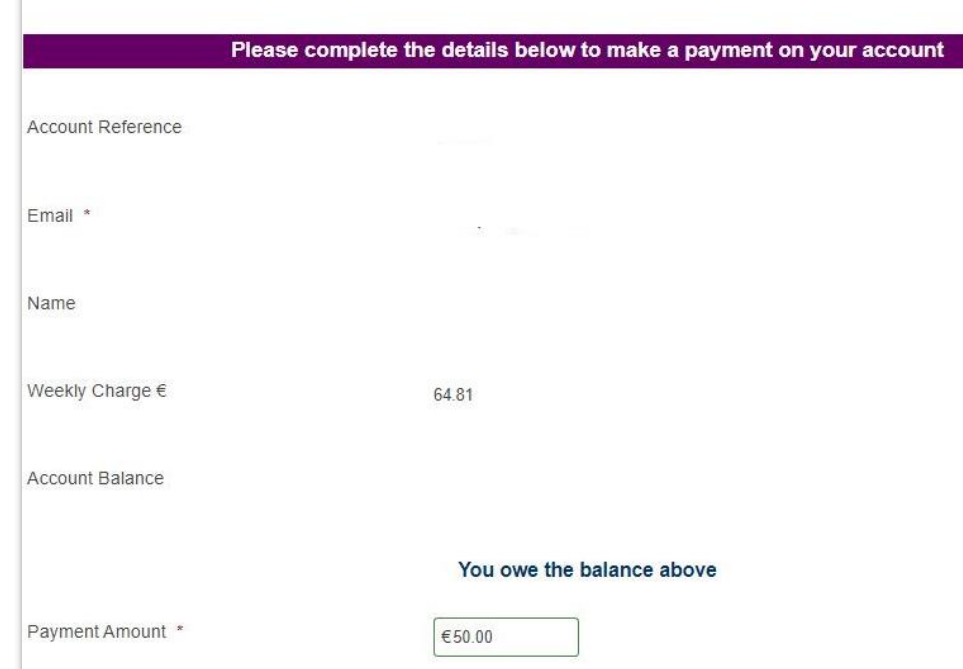

Image 6.2<br>Please enter your card billing details below. This information is required for SCA compliance and is passed to our payment processor Global Payments. If you do not enter this information your card may be declined.

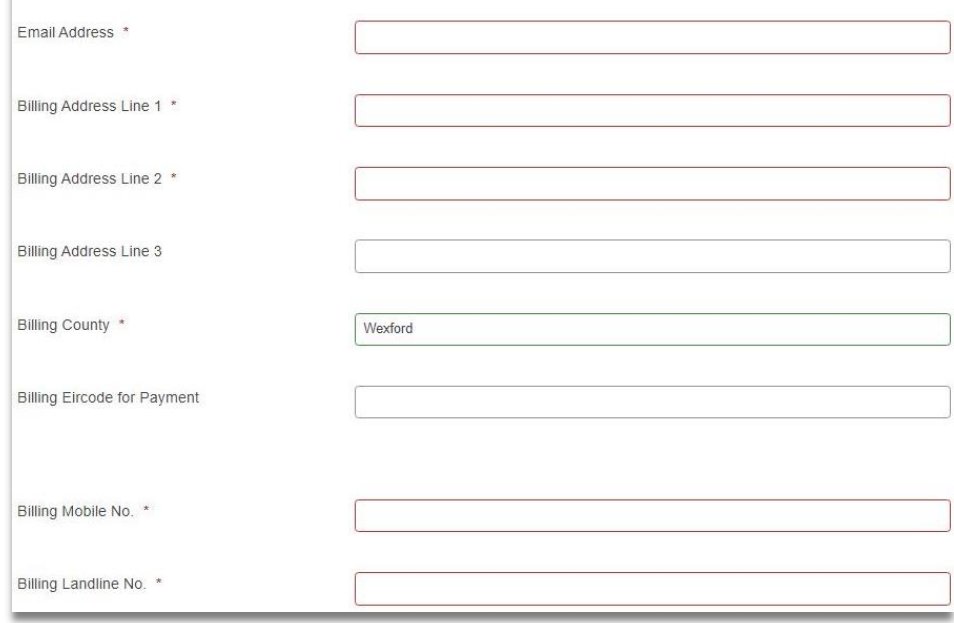

### <span id="page-7-0"></span>10. My circumstances have changed; what do I need to do?

- a) Go into **Submit Change in Circumstances.**
- b) Enter **Telephone Contact** number.
- c) **Add Resident** and enter details for each resident in the house.
- d) Enter any **Additional Information** and upload any **Additional Attachments** if you need to.
- e) Complete the **Declaration** and **Submit**.
- f) A copy of the form you submit will be sent to the email address associated with your self-service account.

#### **Image 7.1**

#### My Accounts - Change in Circumstances

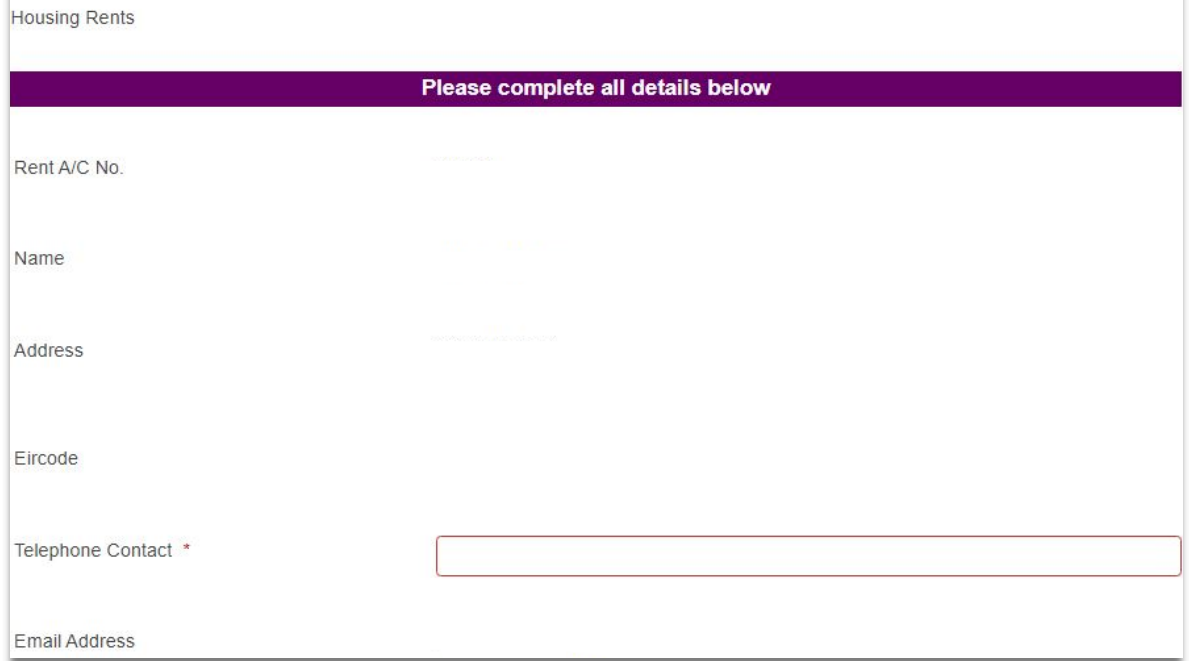

#### **Image 7.2**

#### **Section A - Household Details**

Note: You must click the Add Resident button to add details and repeat for each person residing in the house.

1. Each person who is employed must have Section B completed.

2. Each person who is unemployed in receipt of benefit/allowance must have Section C completed.

3. Each person who is part-time employed plus in receipt of a Social Welfare Payment must have Section B & Section C completed.

4. Each person who is on a Back to Work Scheme plus in Employment must have Section B & Section C completed.

5. For new borns a birth cert is required.

6. If a person has moved in written permission is required and Permission to Reside form should be submitted. This is available from the Housing Section.

7. If someone has moved out please state the date they moved and submit official proof of their new address.e.g:letting agreement, utility bill etc..

**Add Resident** 

#### **Image 7.3**

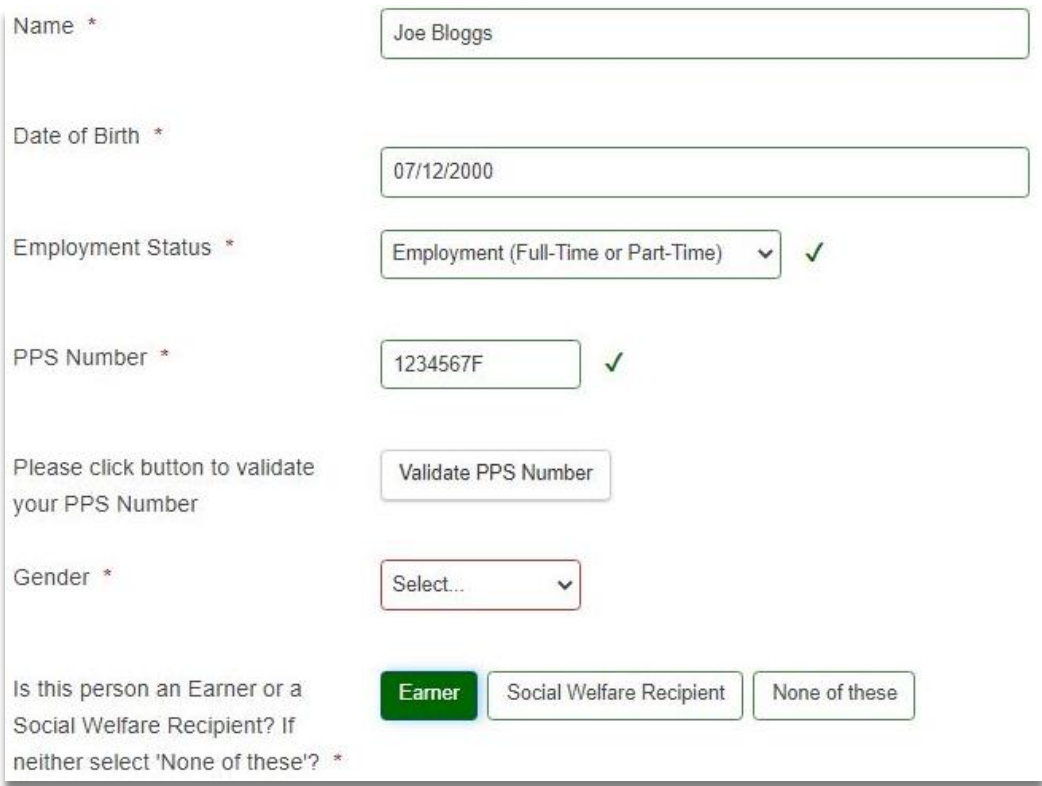

#### **Image 7.4**

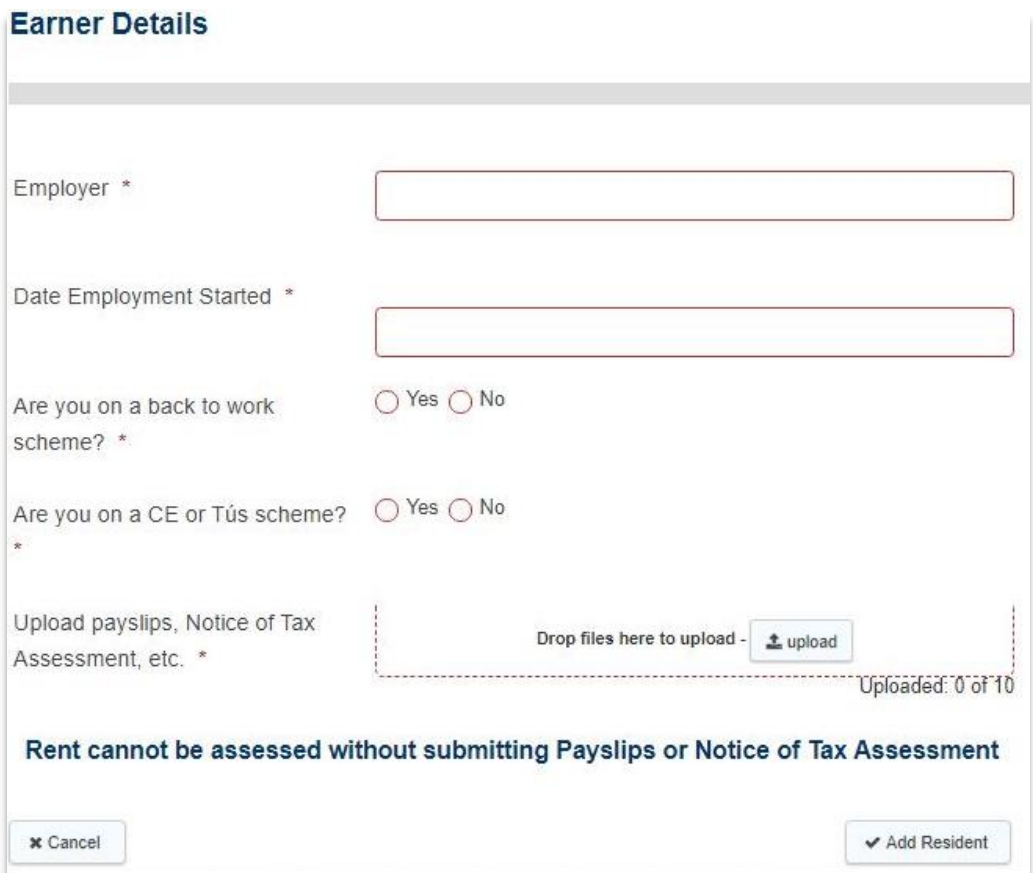

#### **Image 7.5**

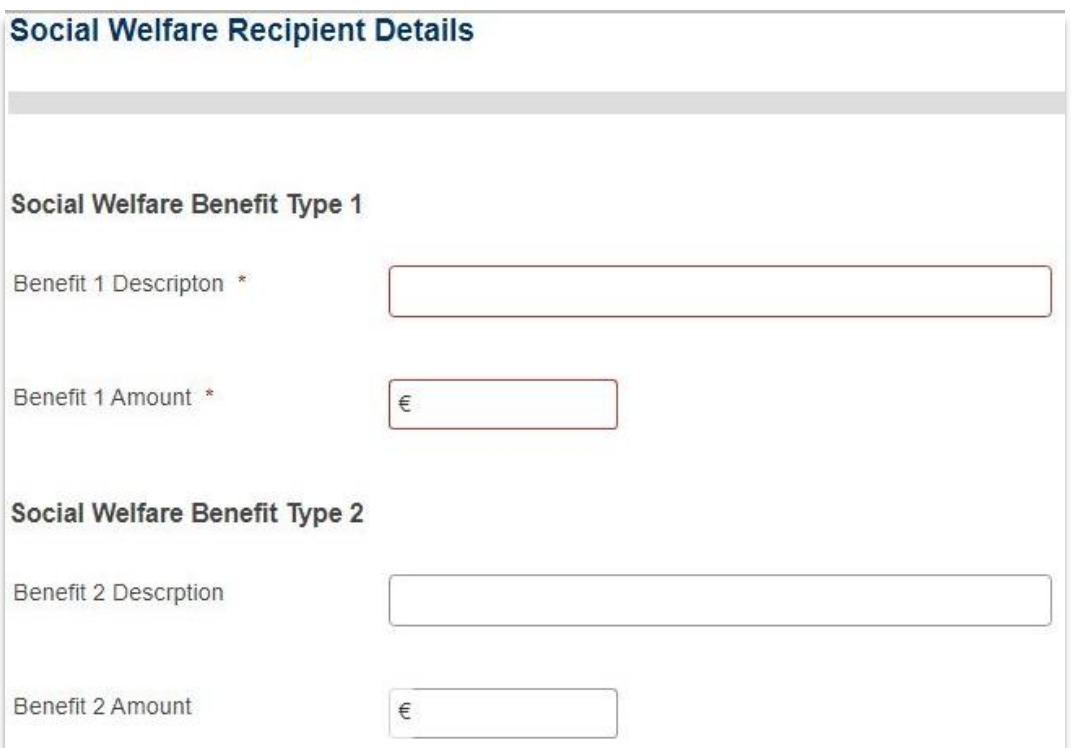